### **Instructions for Updating Employee Work Address and Phone**

*\*Employee Work Address and Phone can only be changed by a user with HR or Payroll access\**

- 1. Access the *WebDFS* applications in a web browser by going to [webdfs.uga.edu/WebDFS](file:///C:/Users/xichen/Downloads/webdfs.uga.edu/WebDFS)
- 2. Enter your IMS ID and password and click the Logon button. Note: you must first connect to the VPN at [http://remote.uga.edu](http://remote.uga.edu/)

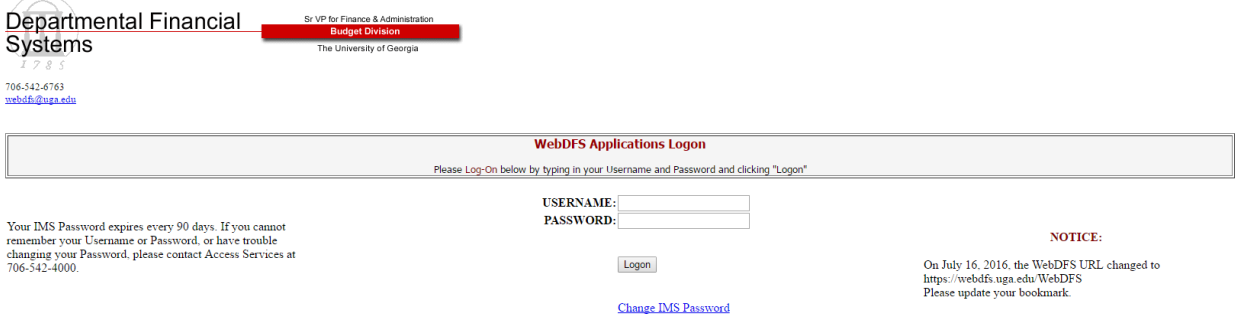

3. On the *WebDFS Applications Menu* click on *Employee Work Address and Phone,* which is the last application in the application list.

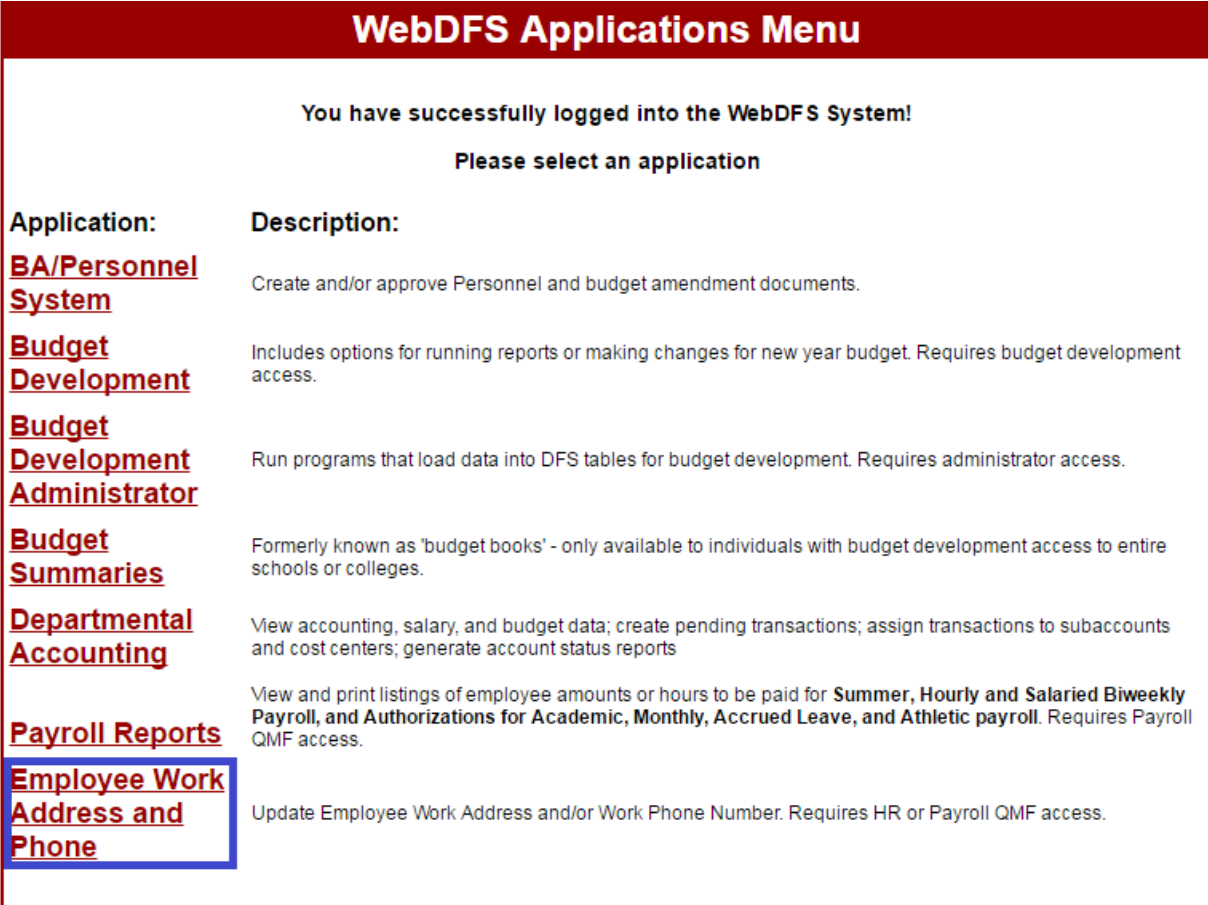

4. You will now be on the *Employee Work Address* page. *Home Department* is a required search field. Fill in other search options to narrow down the results. Click the *Search* button to see a list of employees that match your search criteria in the *Entry List* section.

## **Employee Work Address**

Logout

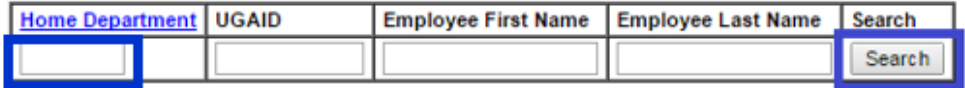

**Entry List** 

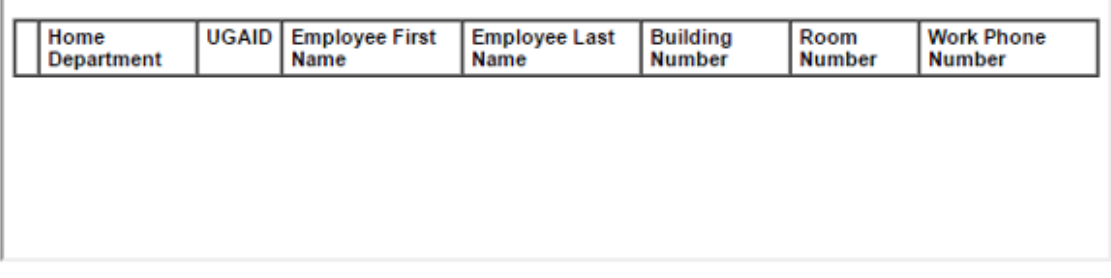

#### **Entry Detail**

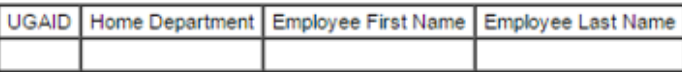

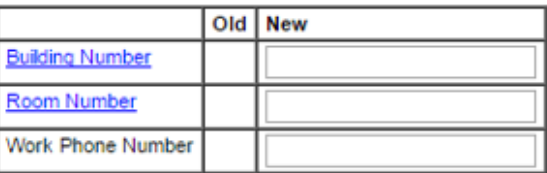

Save Cancel Print

5. A list of employees for the selected Home Department will be displayed in the *Entry List* section. Click the radio button to bring down an employee's work address and phone number into the *Entry Detail* section for updating.

## **Employee Work Address**

#### Logout

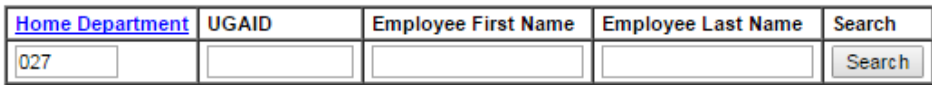

#### **Entry List**

Г

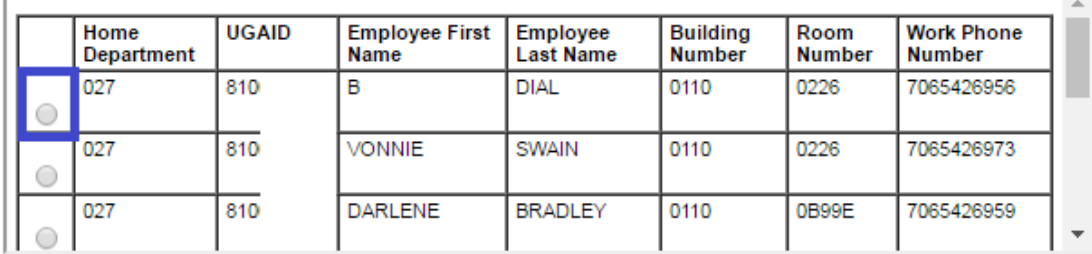

#### **Entry Detail**

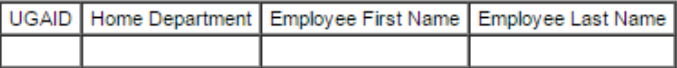

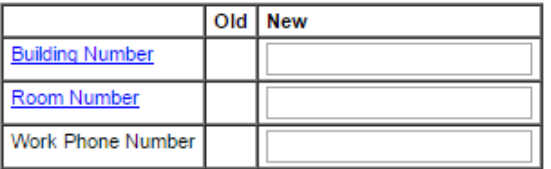

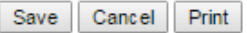

- 6. *Entry Detail* section displays the Old (current) values and a column for the New values.
	- a. Fill in the updated work address and phone in the New column. *Building Number*, *Room Number*, and *Work Phone Number* are required fields.
	- b. Note: *Building Number* and *Room Number* are lookup links.
	- c. A sample screenshot is on the next page.

# **Employee Work Address**

Logout

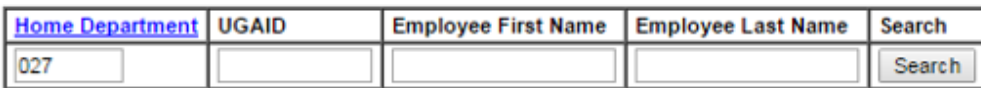

**Entry List** 

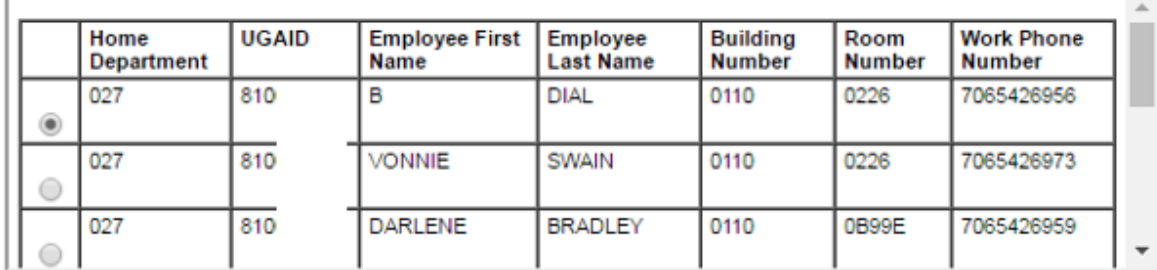

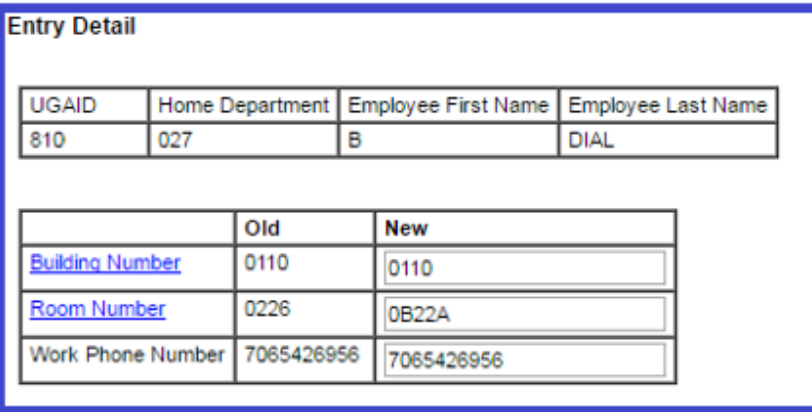

Save Cancel Print

- 7. When all required fields have been completed, click the *Save* button. Verify that the update was successfully saved and the updated values are displayed in the *Entry List* section.
	- a. If there are errors on the form, a red message box will appear at the top of the form. The error message tells the field that need to be completed or corrected.

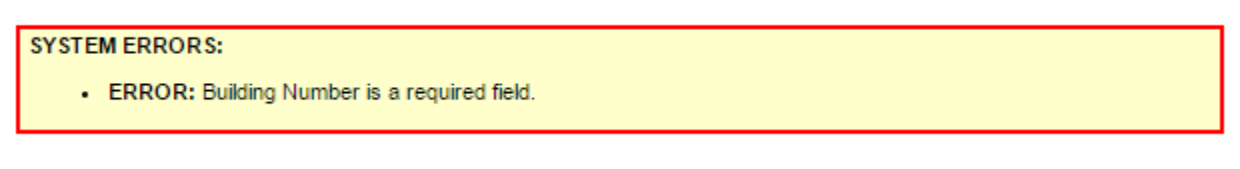

b. If there are no errors, a blue message box will appear indicating the update was successfully saved.

**System Messages:** • Employee Work Address has been updated successfully.

8. When finished using the system, be sure to logout.

## **Employee Work Address**

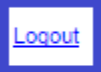

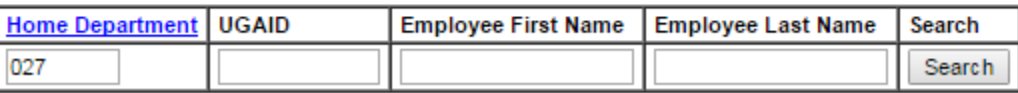

9. A nightly job is ran daily to update IMS Payroll/HR database.